**Animatie toevoegen aan een plaatje of afbeelding in PP2010**

**Selecteer het plaatje door met de linkermuisknop op het plaatje te klikken.**

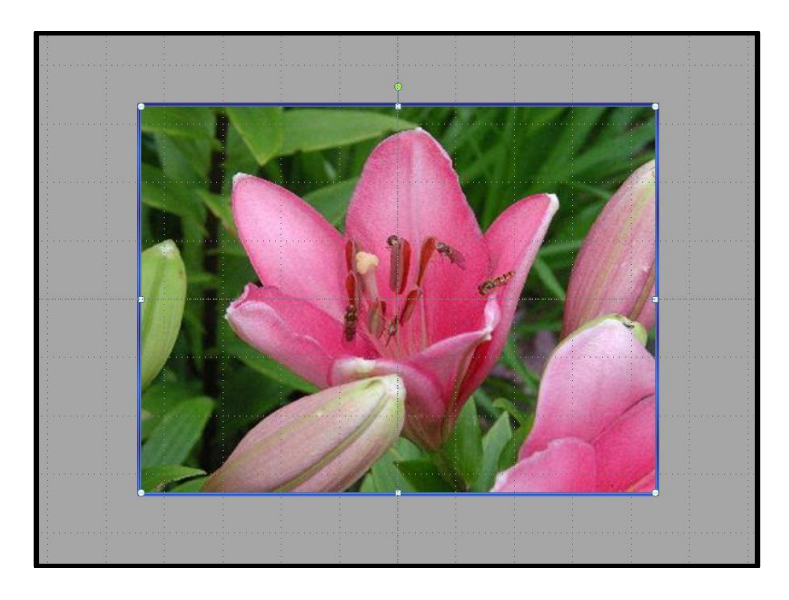

# **Klik op het tabblad** *Animatie***.**

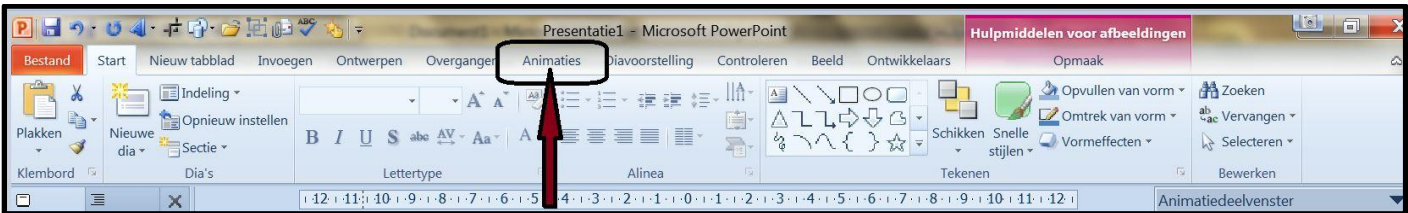

# **Het volgende venster verschijnt, klik hier op** *Deelvenster Animatie.*

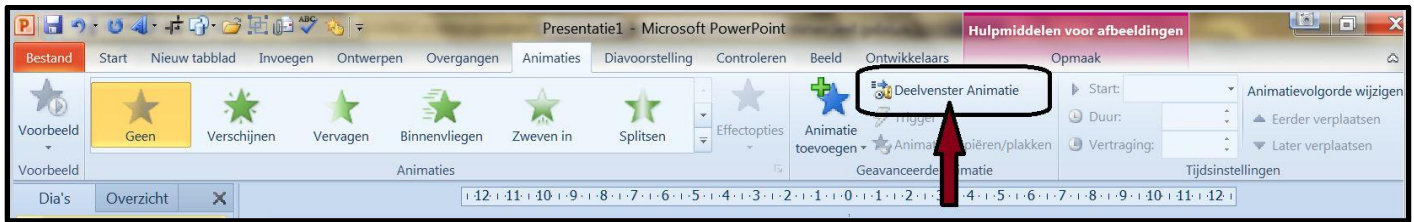

**Het deelvenster wordt nu zichtbaar aan de rechterkant.**

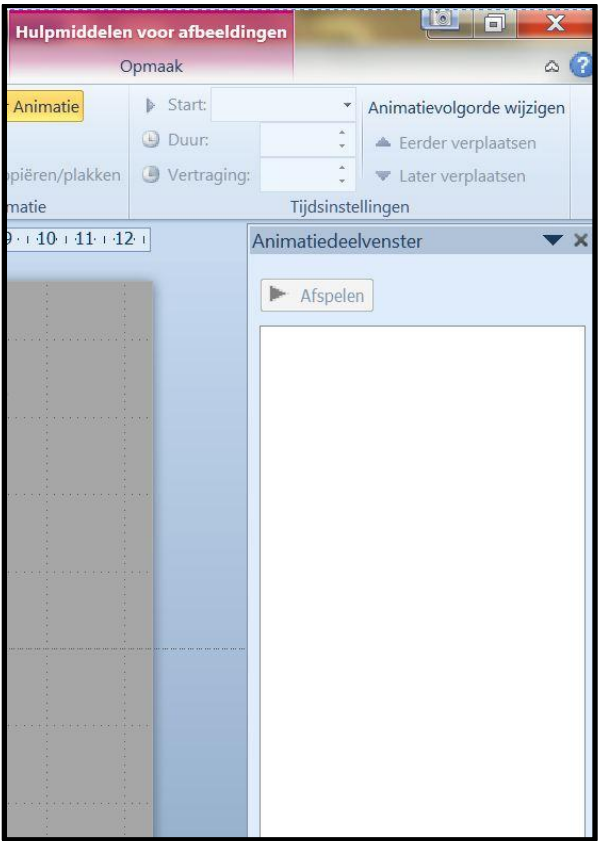

### **Klik op Animatie toevoegen.**

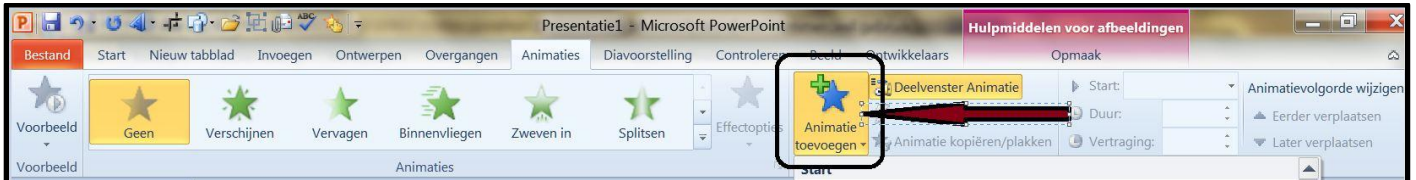

### **Nu verschijnt dit venster.**

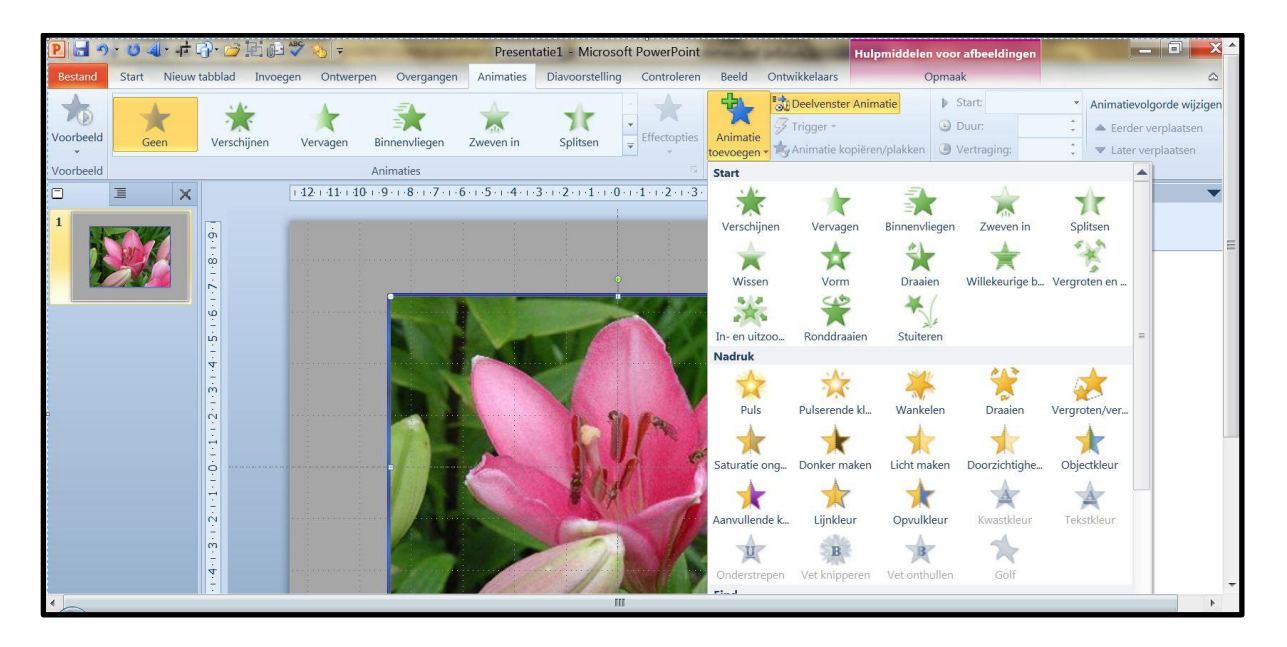

**Kies nu een animatie uit.**

**Bijvoorbeeld draaien, er zijn vele mogelijkheden, dus oefen maar.**

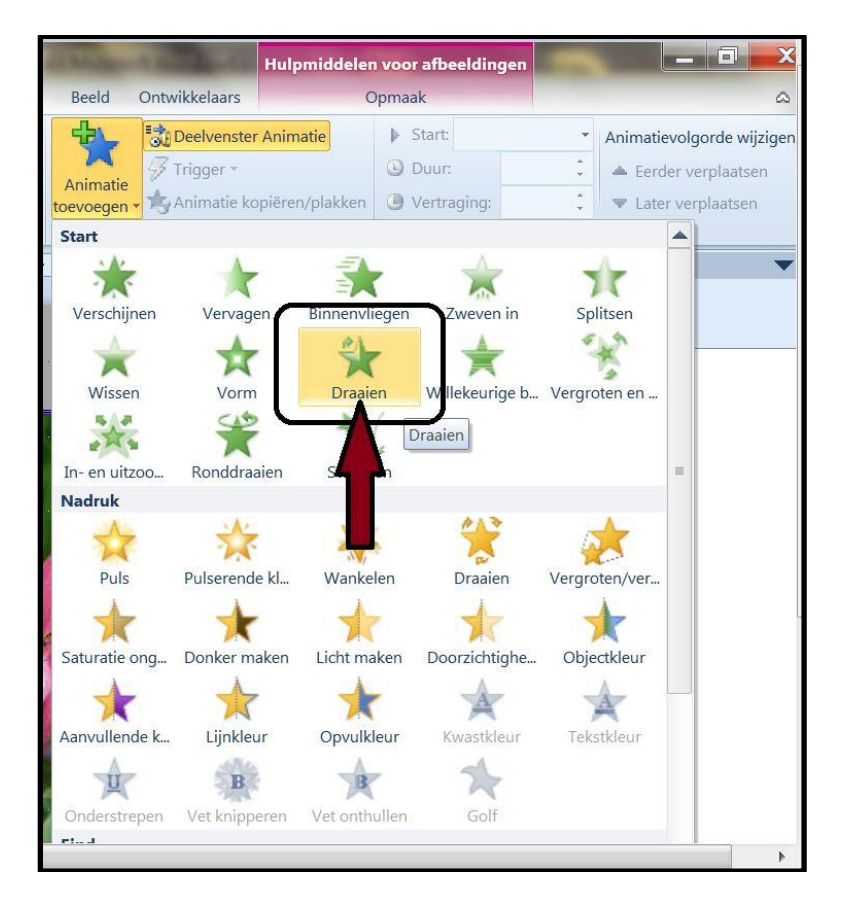

# **Kijk nu in het deelvenster rechts.**

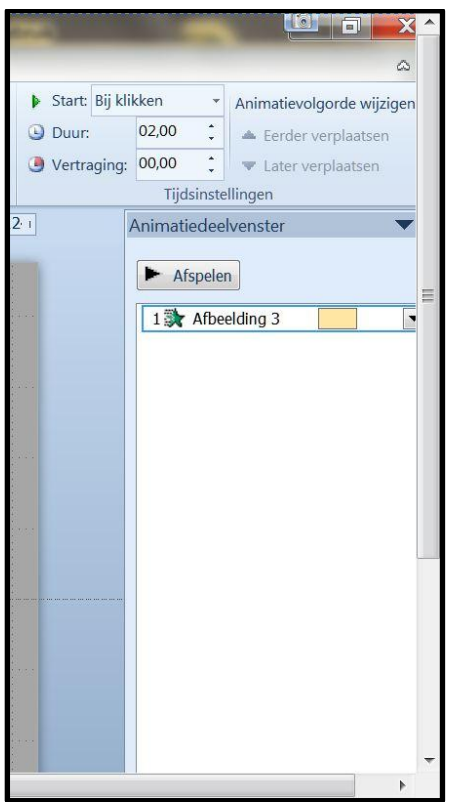

**Klik op het driekoekje, en dan op tijdsinstellingen, zie de pijlen.**

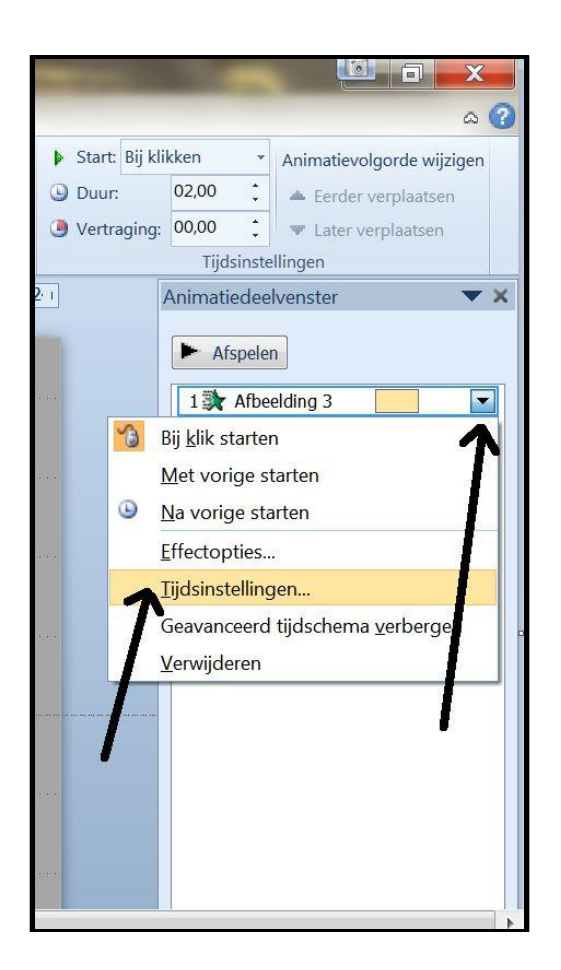

**Het volgende venstertje verschijnt.**

**Bij de pijltjes kan je de instellingen maken door op het driehoekje te klikken. Hier zijn ook vele mogelijkheden, probeer maar uit.**

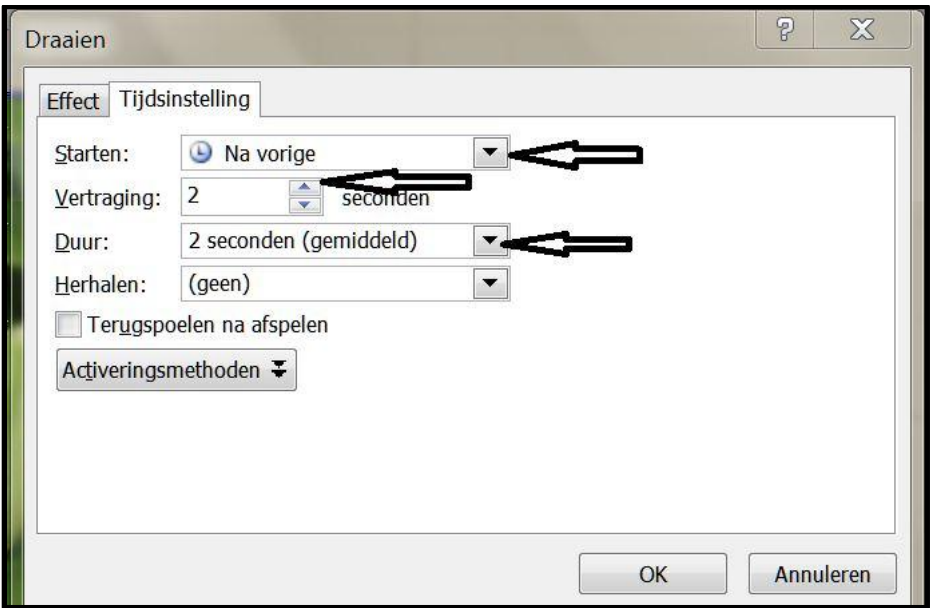

**Let op!!!!!**

**Als je een nieuwe animatie wilt toevoegen, altijd op** *Animatie toevoegen* **klikken.**

**Veel succes.**

**Wim Beks.**